# Cisco Business Dashboard Lite的安装

# 目标

本文旨在向您展示如何安装适用于Microsoft Windows的Cisco Business Dashboard (CBD) Lite应用程序。本文还将介绍升级和卸载CBD Lite的步骤。

# 适用设备 | 软件版本

● Cisco Business Dashboard Lite | 2.8.0

简介

Cisco Business Dashboard Lite (CBD Lite)是作为Windows应用程序安装的Cisco Business Dashboard (CBD)的简化版本。它可以自动发现您的网络,并允许您配置和监 控所有支持的设备。它还通知您固件更新的可用性,以及不再享受保修或不再受支持合 同覆盖的任何设备。

查看[Cisco Business Dashboard Lite设备支持列表](https://www.cisco.com/c/en/us/td/docs/cloud-systems-management/network-automation-and-management/CBD-Lite/CBD-Lite-Device-Support-List/b_cbd-lite-device-support/cbd-lite-device-support-list.html)以了解有关CBD Lite为思科业务设备提供的 支持级别的更多信息。可能会发现不受支持的设备;但是,您将无法管理这些设备

# 必备条件和系统要求

- 操作系统- Microsoft Windows(Windows 10 x64、Windows 11)
- Windows Server (2019年、2022年)
- Windows所需的任何CPU/RAM规格
- 磁盘空间要求- 3GB
- Internet访问-需要完整功能,如固件更新和报告

目录

- 安装CBD Lite
- 升级CBD Lite
- 卸载CBD Lite

# 安装CBD Lite

# 从[Cisco软件下载](https://software.cisco.com/download/home/286325439/type/286336670/release/2.8.0)页下载最新版本的CBD lite。

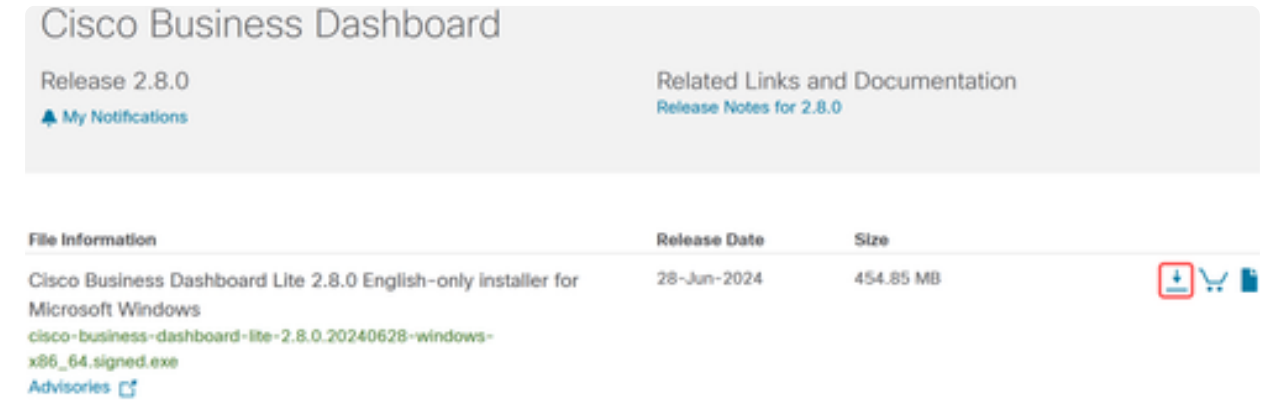

## 步骤 2

# 双击下载的文件以开始安装过程。

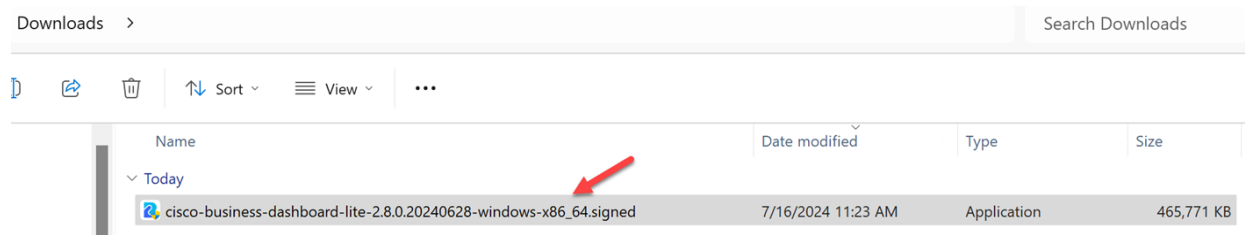

## 步骤 3

单击 Yes 以继续执行。

**User Account Control** 

Do you want to allow this app from an unknown publisher to make changes to your device?

cisco-business-dashboardlite-2.8.0.20240528-windows-x86\_64.exe

Publisher: Unknown File origin: Hard drive on this computer

# Show more details

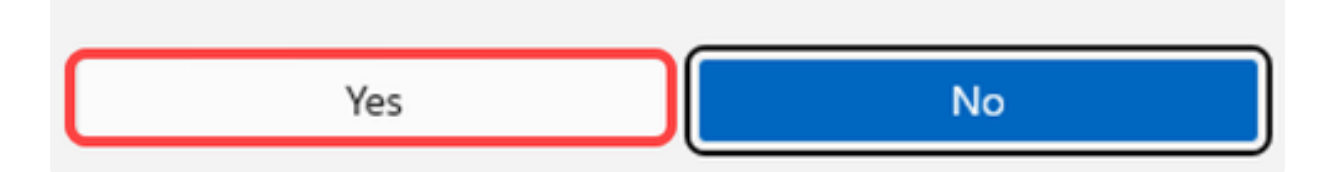

## 步骤 4

要设置CBD Lite应用程序,请单击Next继续。

Cisco Business Dashboard Lite Setup

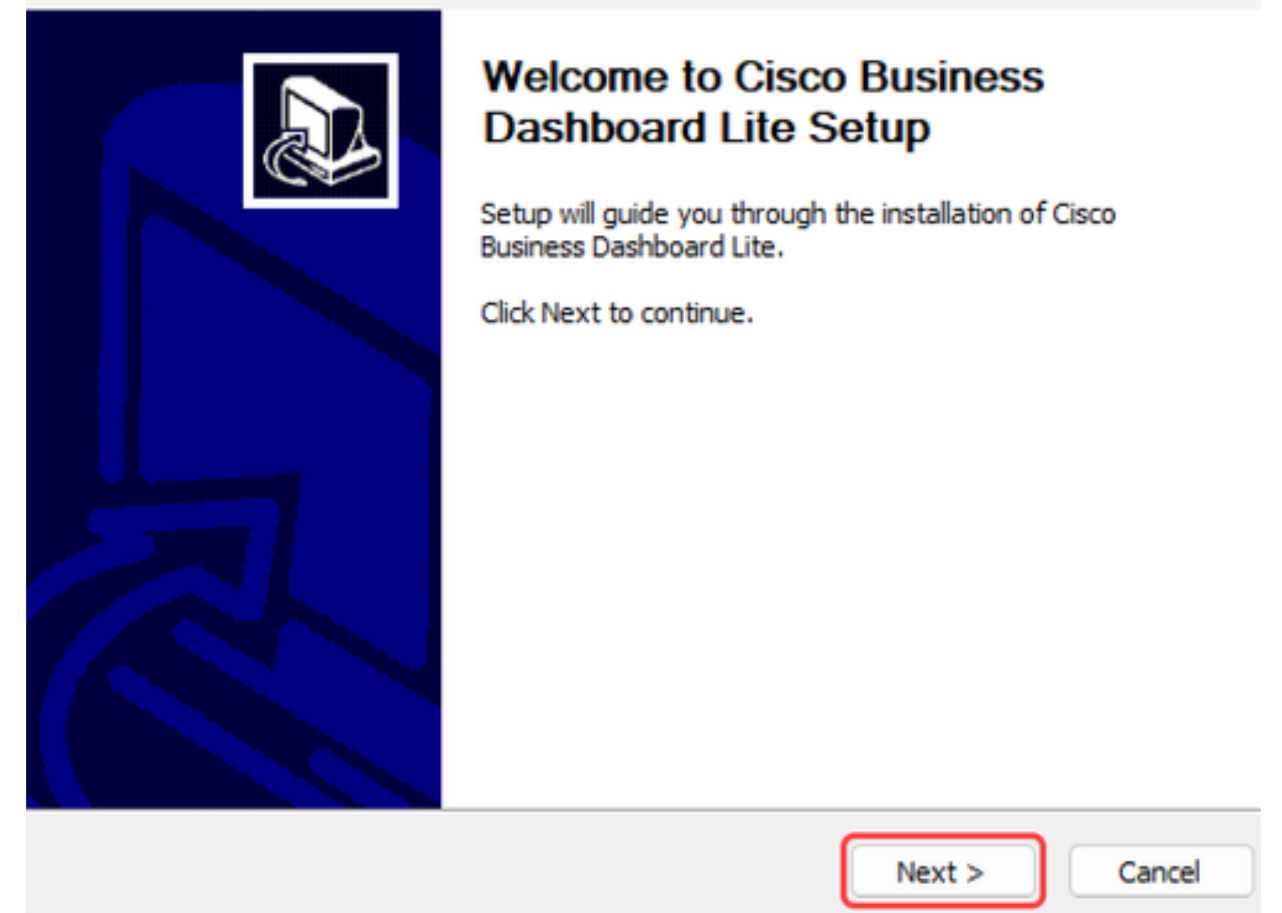

×

步骤 5

单击I Agree按钮接受安装CBD Lite的协议。

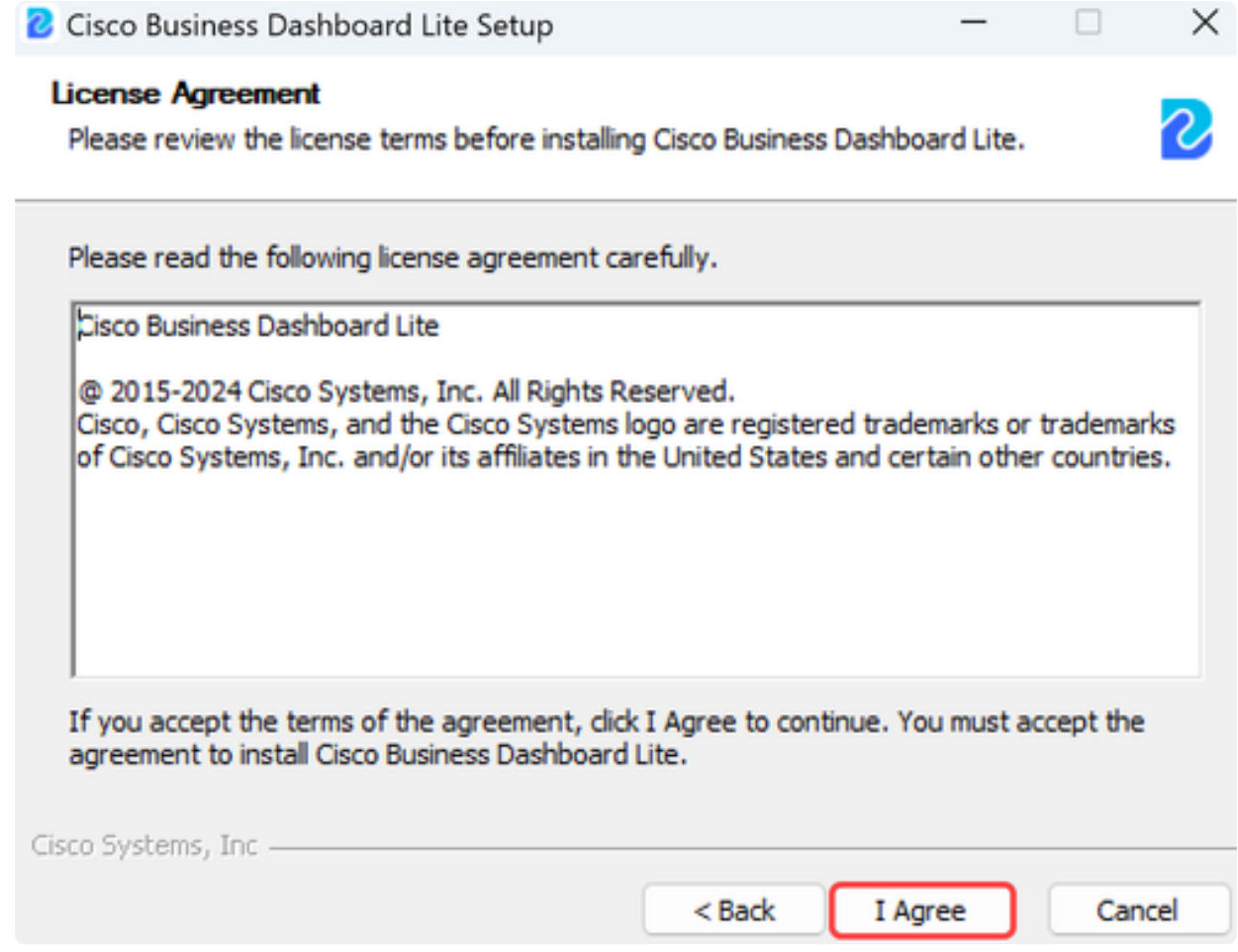

您可以选择目标文件夹,也可以选择默认目录。单击Install按钮继续。

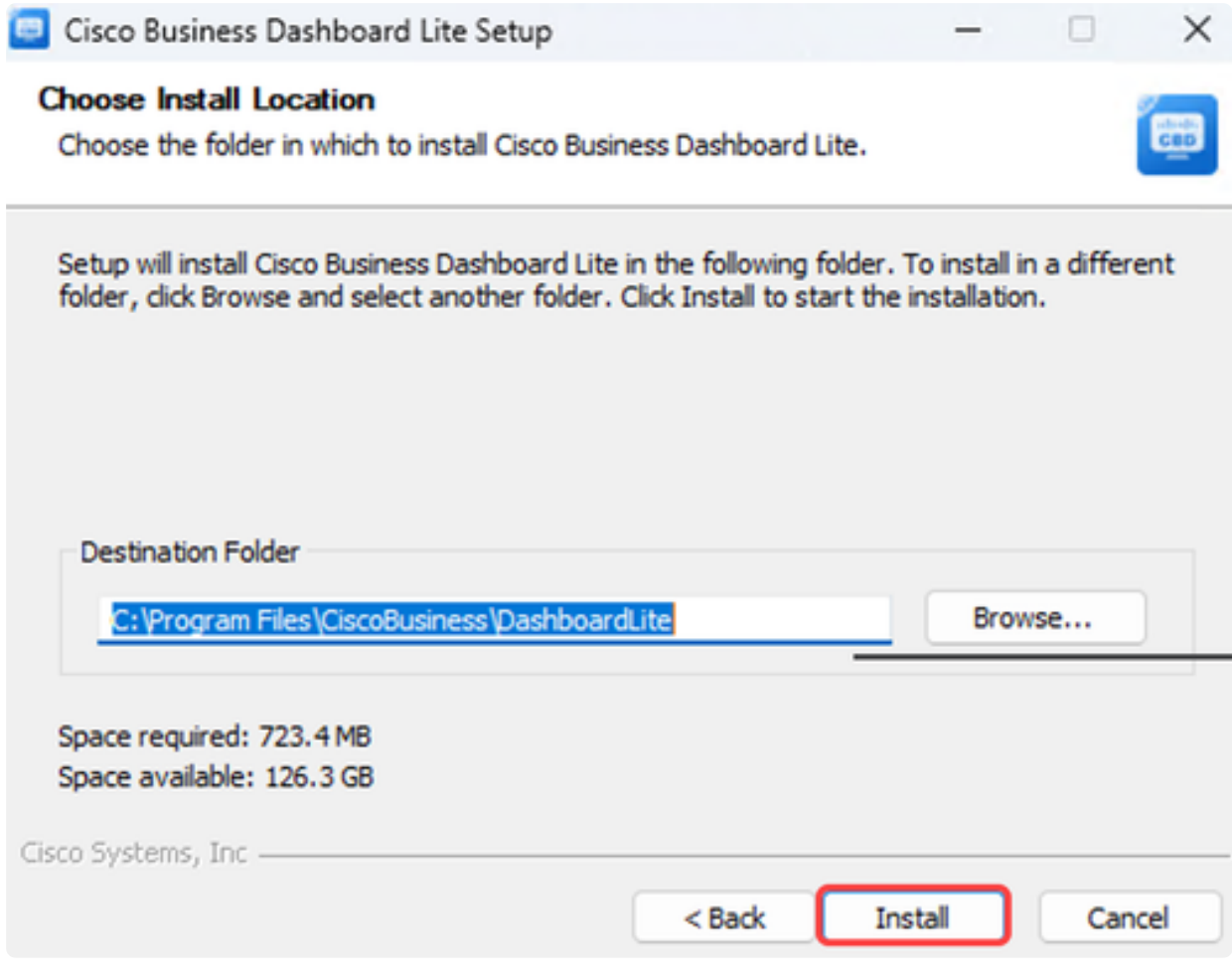

文件将安装在系统上。

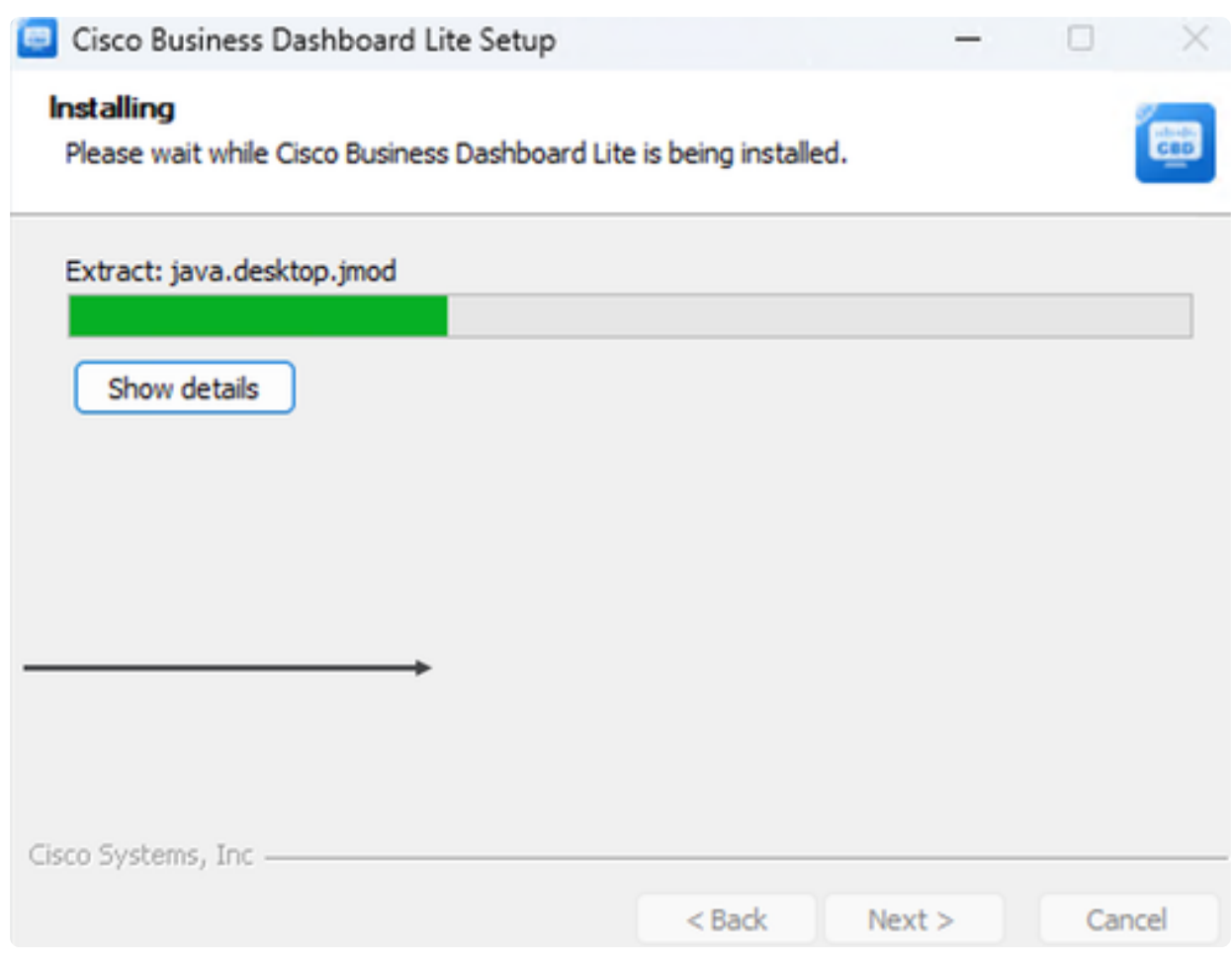

要完成安装,请确保选中Run Cisco Business Dashboard Lite旁边的复选框,然后点击 Finish。

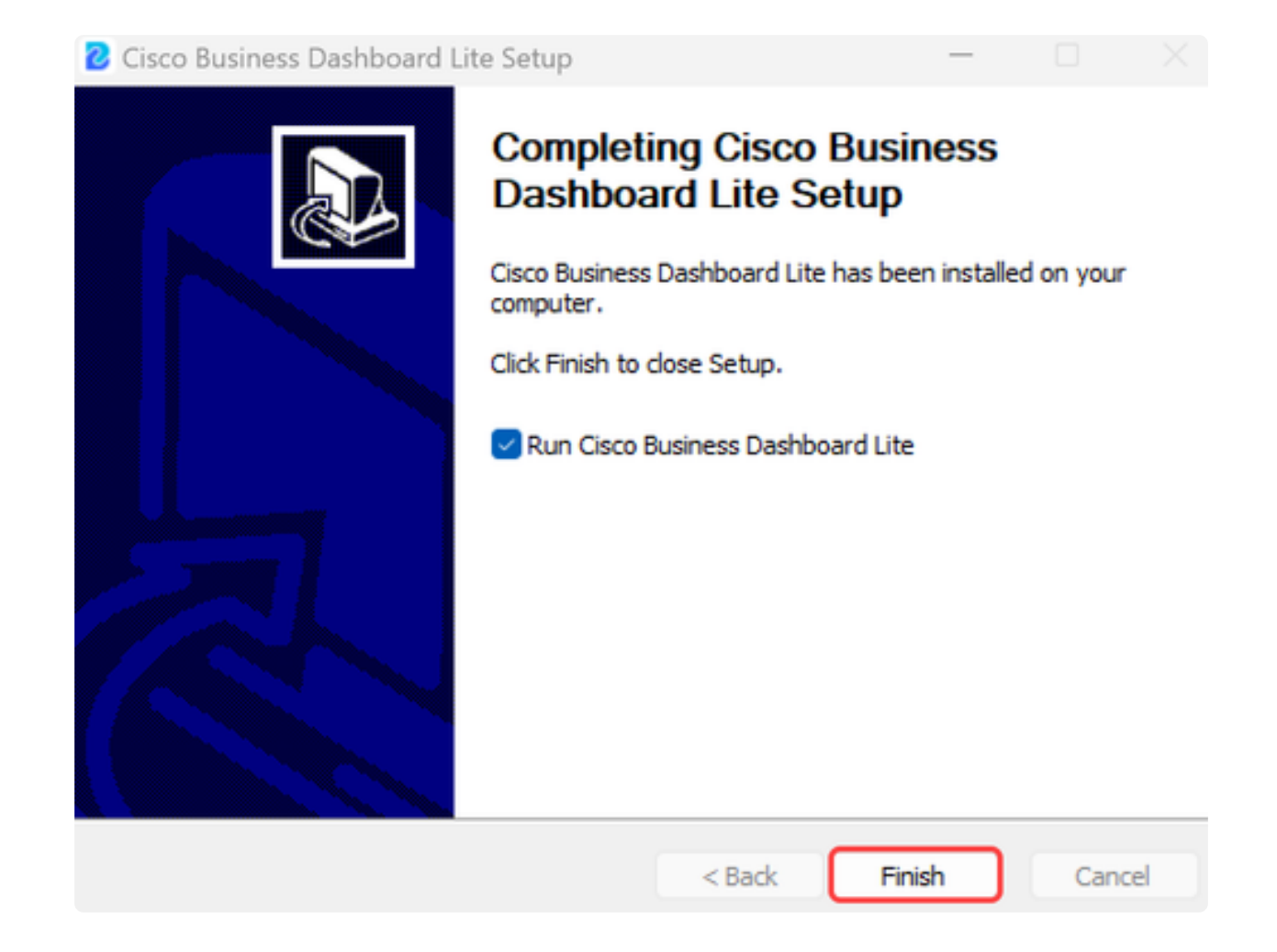

CBD Lite应用程序的初始化将需要很短的时间。初始化后,单击Launch Browser to Manage Network按钮。

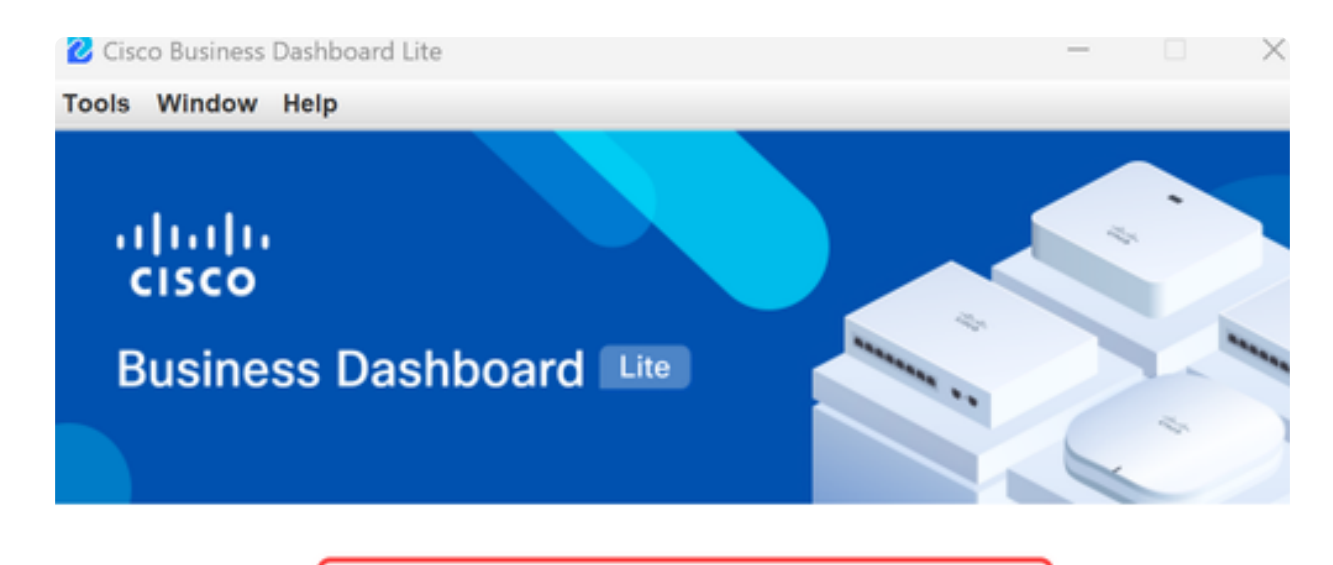

Launch Browser to Manage Network

√ Cisco Business Dashboard Lite v2.8.0.20240628 started.

Copyright@2015-2024 Cisco Inc. All rights reserved.

步骤 10

首次运行向导时,请使用默认凭据cisco/cisco来启动向导。

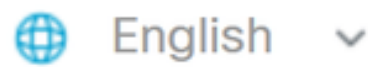

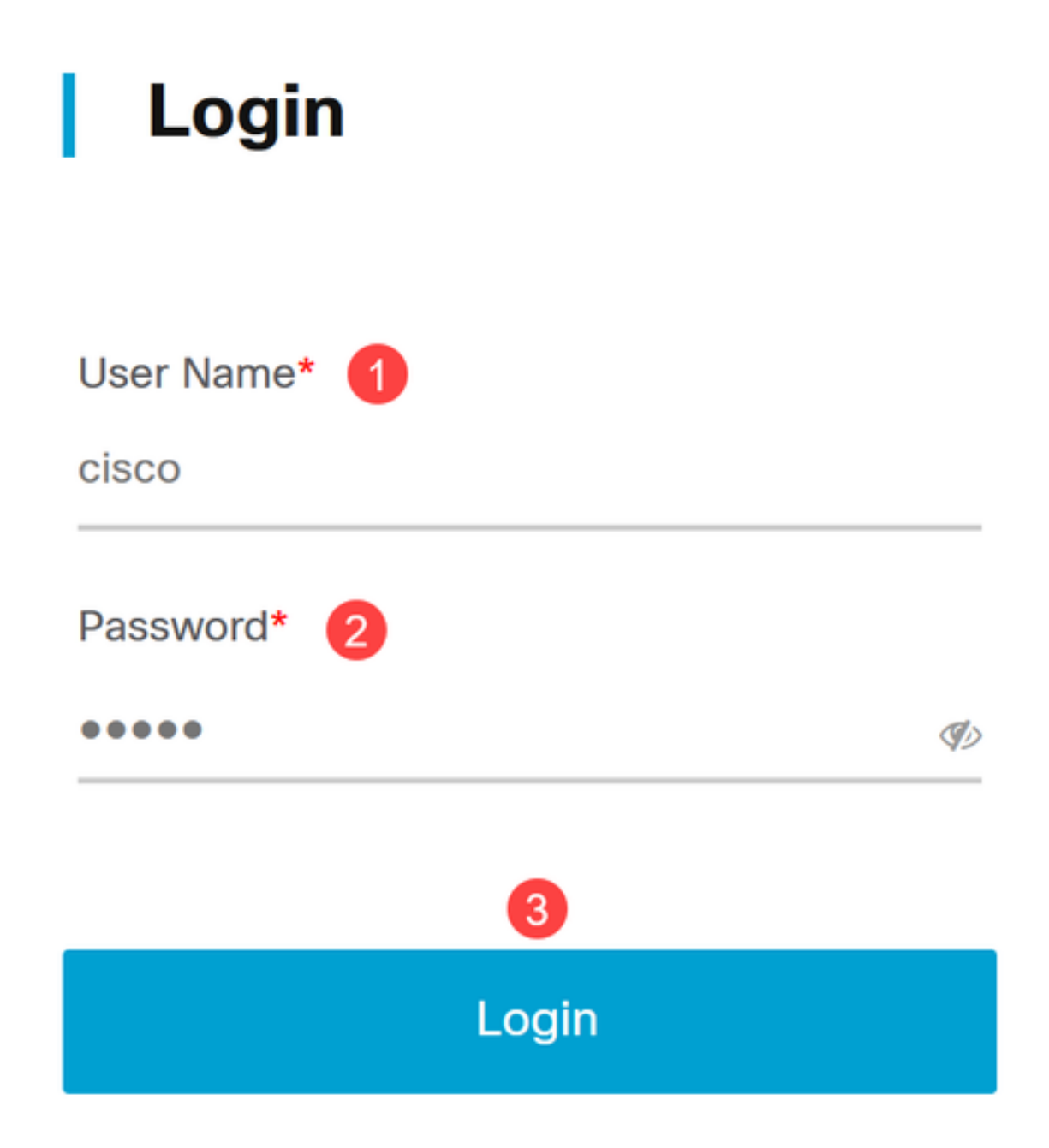

在所提供的字段中输入新凭证,然后单击Save。

# **Change Default User 1**

User Name\*

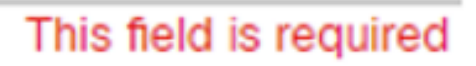

Old Password\*

New Password\*

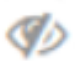

Ø

Retype New Password\*

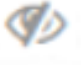

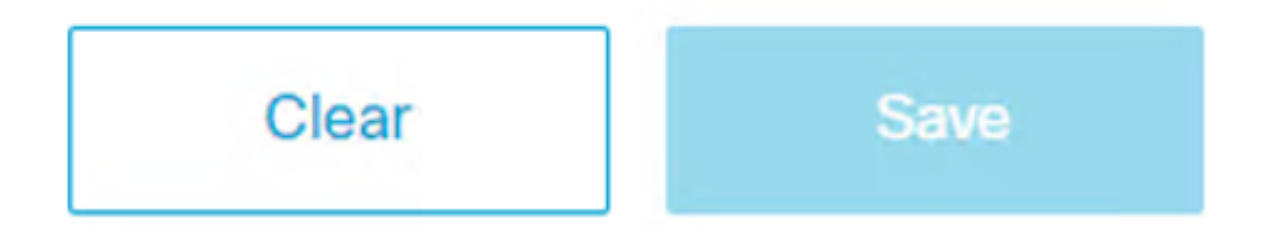

在首次运行向导期间,您将看到配置隐私设置的提示。建议使用默认设置。

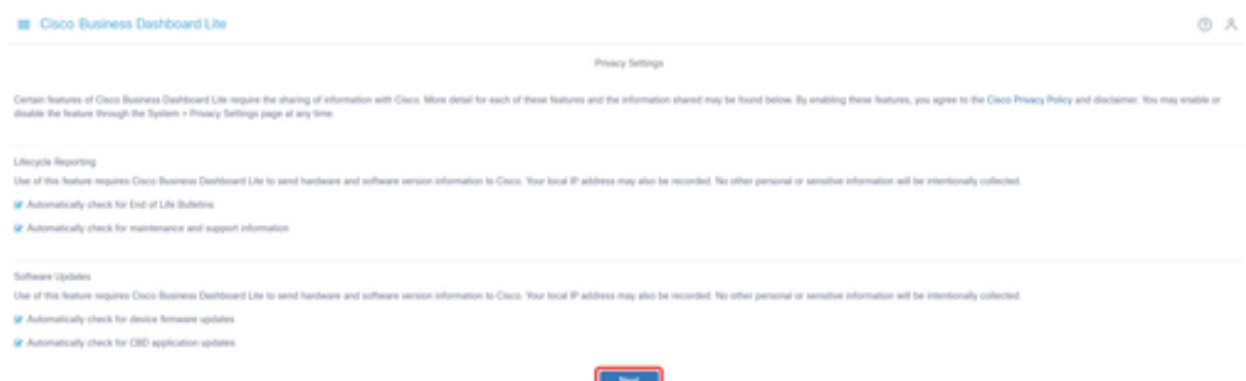

#### 步骤 13

然后,设备向导将提示您输入网络中交换机使用的设备凭证。在提供的字段中输入用户 名/密码。您可以使用加号按钮添加其他凭证对(最多三对)。

如果您保留默认值(cisco/cisco),则以后需要输入设备凭证。设置凭据后,单击Next。

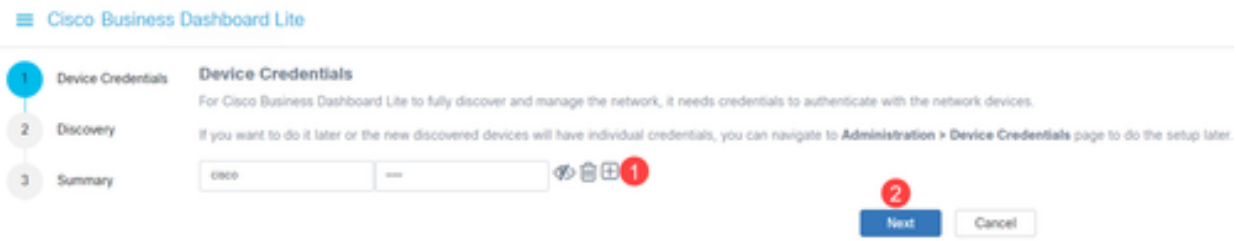

#### 步骤 14

默认情况下,如果实例连接到管理VLAN,将使用Bonjour发现大多数CBD Lite网络。如 果CBD Lite实例位于不同的子网,或者如果您希望管理的网络设备位于单独的子网,您 可以在设置向导中指定手动扫描设备的IP范围。您也可以在第一次运行向导完成后扫描 子网。

在大多数情况下,只需单击Next继续操作。

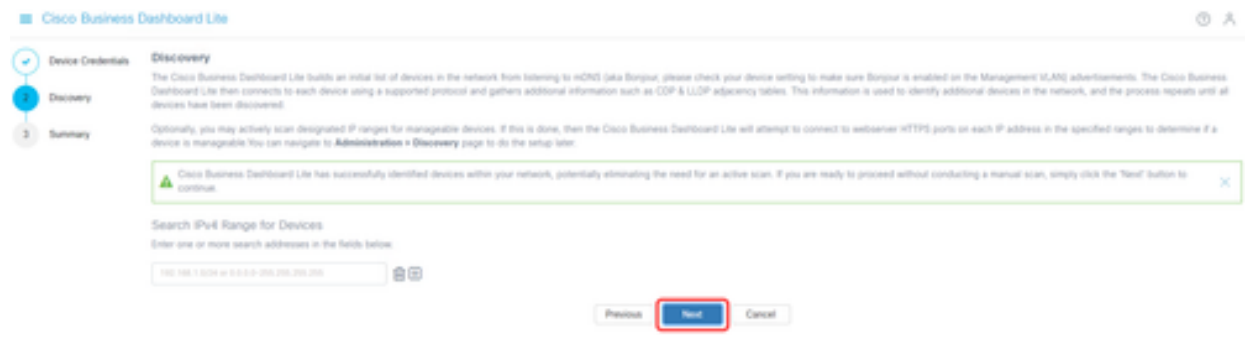

## 第一个运行向导的最终摘要屏幕将确认前两个选择。单击完成完成设置。

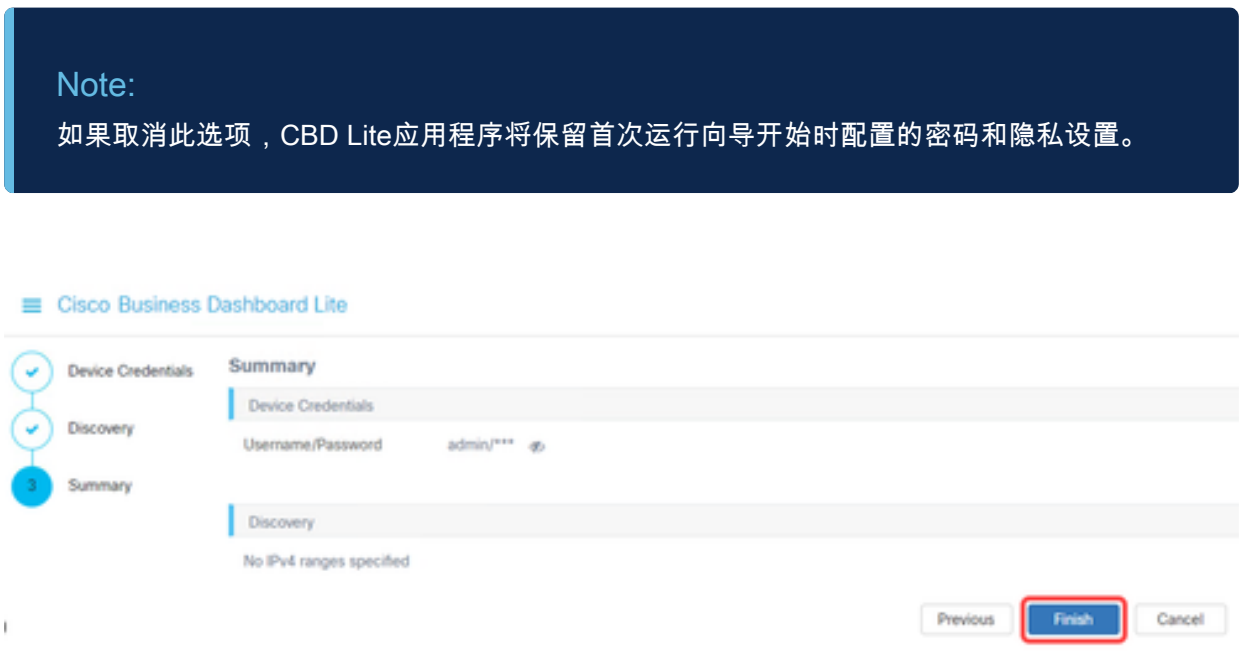

# 要记住的事情

- 由于CBD Lite是应用程序,因此必须手动启动。除非应用程序正在运行,否则本地用户和远程用 户将无法访问CBD Lite网页。
- 应用数据还存储在安装应用的用户的配置文件中。这意味着要将密码、设置、备份和配置保留为 同一用户,则每次都必须启动该应用程序。
- 如果第二个用户登录到系统并启动应用,它将设置新配置文件并再次运行第一个运行向导。
- 如果有多个用户访问CBD Lite网页,建议使用本地服务器或专用桌面系统。

# 升级CBD Lite

当有新的软件版本可供下载时,CBD Lite将在屏幕上显示通知。

alado CISCO

# **Cisco Business Dashboard Lite**

## 2.8.0.20240604

Download Cisco Business Dashboard Lite version 2.8.1

@ 2015-2024 Cisco Systems, Inc. All Rights Reserved. Cisco, Cisco Systems, and the Cisco Systems logo are registered trademarks or trademarks of Cisco Systems, Inc. and/or its affiliates in the United States and certain other countries.

步骤 2

打开CBD Lite上的关于屏幕,其中将显示新的CBD Lite软件的下载按钮。

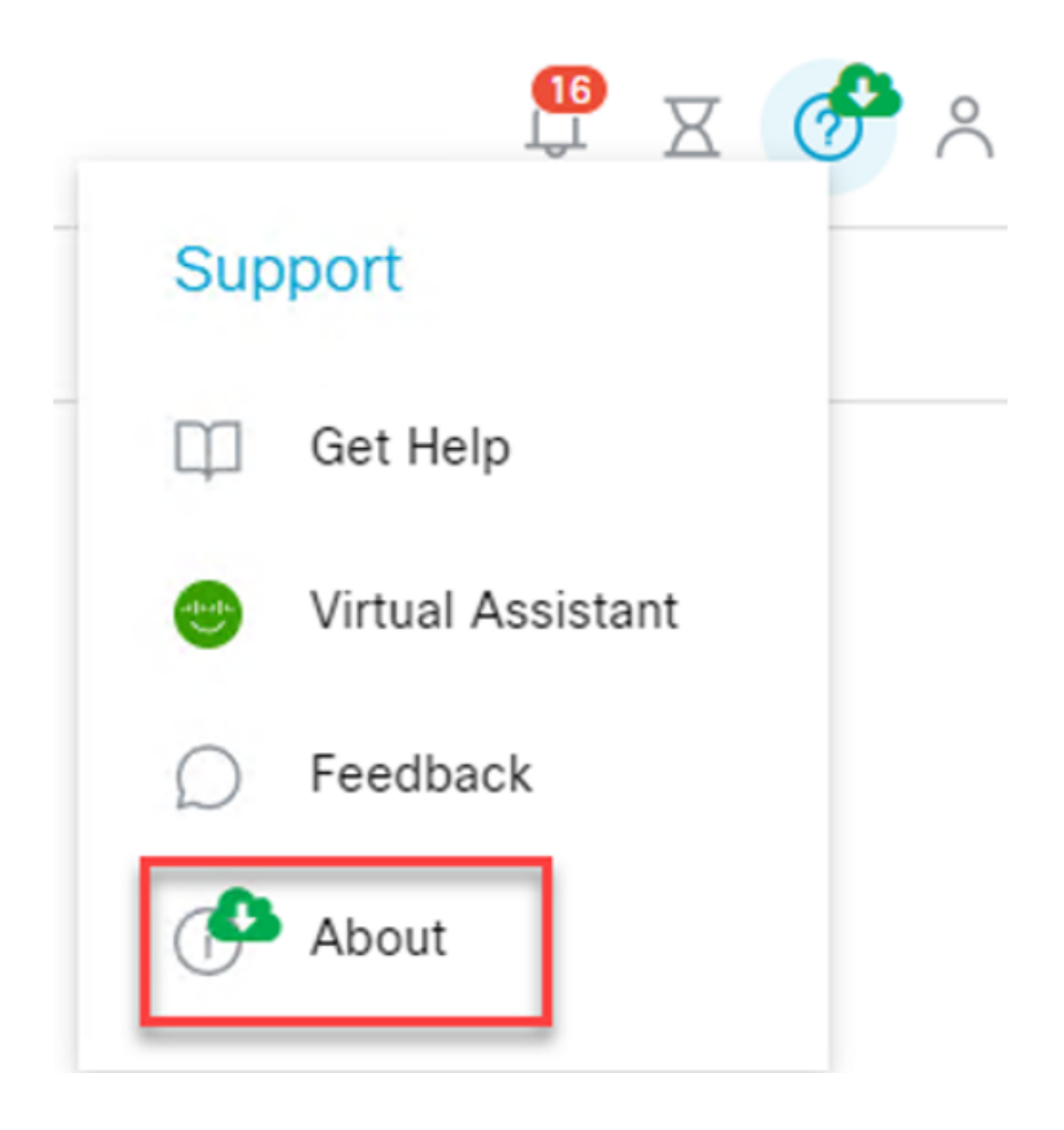

通过上面的链接可导航到Cisco软件下载页面,在该页面上可下载新版本的CBD Lite安装 程序。

# Software Download

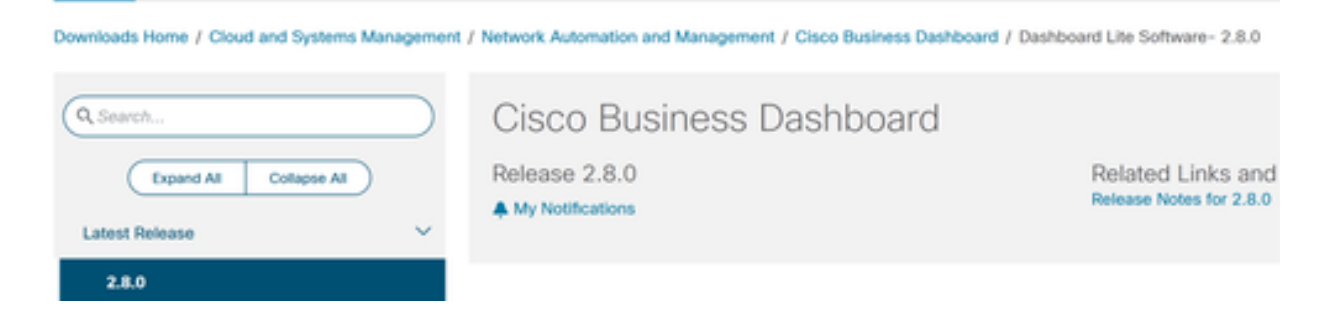

## 步骤 4

## 下载新软件后,关闭系统上的CBD Lite应用程序并运行安装程序。

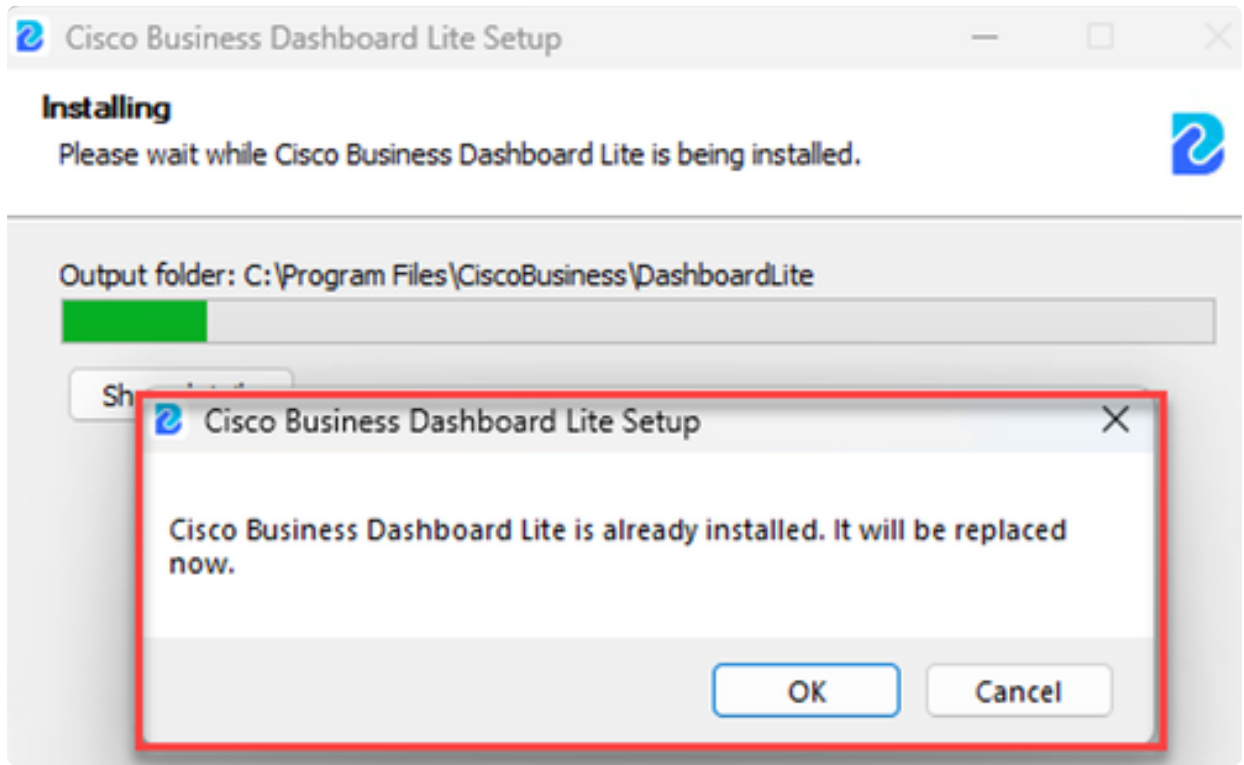

# 卸载CBD Lite

卸载CBD Lite有两种方法。

第 1 项

在Windows 11中,转至Settings > Apps > Installed apps菜单,点击Cisco Business

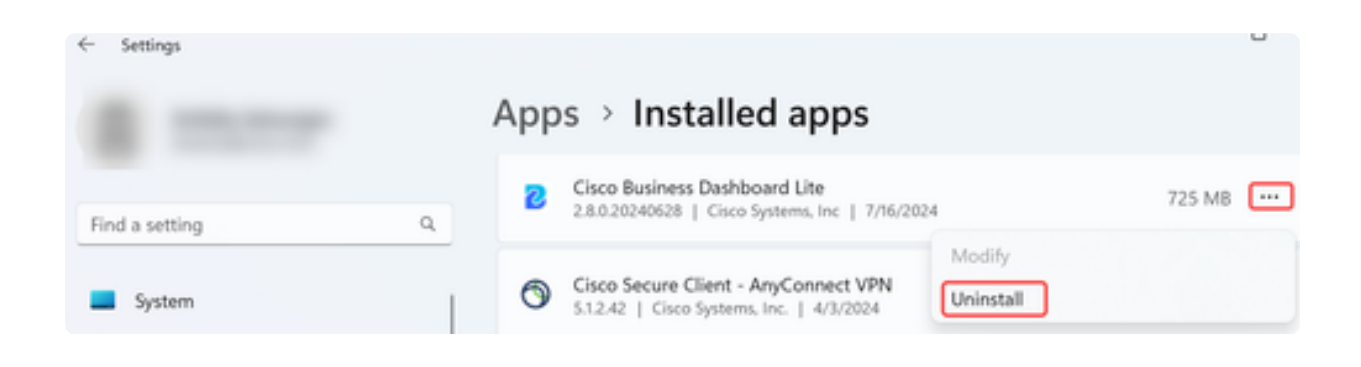

Note: 不同版本的Windows可能具有不同的"已安装的应用"菜单路径。

## 第 2 项

您还可以浏览到Program Files > CiscoBusiness > DashboardLite下的安装目录,然后双 击Uninstall应用程序。

卸载过程将删除AppData下的CiscoBusiness目录,以及程序文件下的CiscoBusiness目 录的内容。

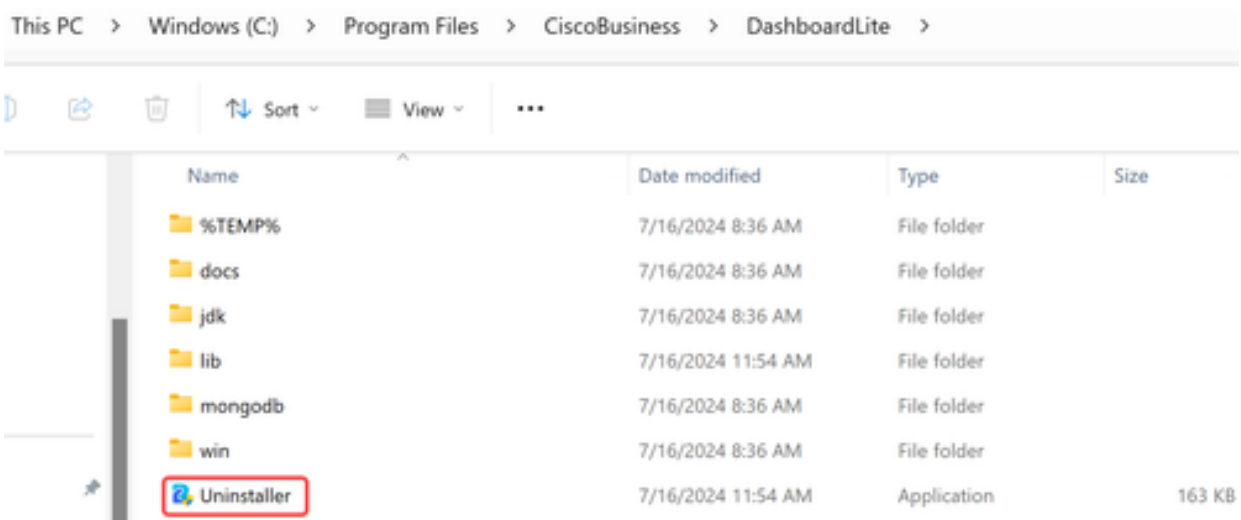

它不会删除在首次安装时创建的Windows防火墙规则。

# 结论

您已准备就绪!现在您可以使用CBD Lite轻松监控和管理支持的思科业务设备。

点击以下链接了解有关CBD Lite的更多信息。

[管理指南2.8.0版](https://www.cisco.com/c/en/us/td/docs/cloud-systems-management/network-automation-and-management/CBD-Lite/CBD-Lite-Admin-Guide/cbd-lite-admin-guide.html) [快速入门指南](https://www.cisco.com/c/en/us/td/docs/cloud-systems-management/network-automation-and-management/CBD-Lite/CBD-Lite-QSG/cbd-lite-qsg.html) [版本说明2.8.0版](https://www.cisco.com/c/dam/en/us/td/docs/cloud-systems-management/network-automation-and-management/CBD-Lite/CBD-Release-Notes/release_notes_cbd_lite.pdf)

## 关于此翻译

思科采用人工翻译与机器翻译相结合的方式将此文档翻译成不同语言,希望全球的用户都能通过各 自的语言得到支持性的内容。

请注意:即使是最好的机器翻译,其准确度也不及专业翻译人员的水平。

Cisco Systems, Inc. 对于翻译的准确性不承担任何责任,并建议您总是参考英文原始文档(已提供 链接)。